# **ON-LINE BENEFITS ENROLLMENT INSTRUCTIONS**

### **PPS Benefits Information available at:<http://www.pps.net/Page/1635>**

#### **Employee Self Service**

- **Benefits Enrollment is completed in Employee Self Service:** [https://selfservice.pps.net](https://selfservice.pps.net/)
- New employees and employees with job changes that change eligibility will receive an e-mail when their benefits enrollment is ready.
- **Login** using your PPS user ID and password (same as PPS e-mail login). If you are having trouble with your user name or password contact [itservicedesk@pps.net](mailto:itservicedesk@pps.net)
- **Click** on the Benefits Information tile and then the "Benefits Enrollment" option located on the left side of the page.

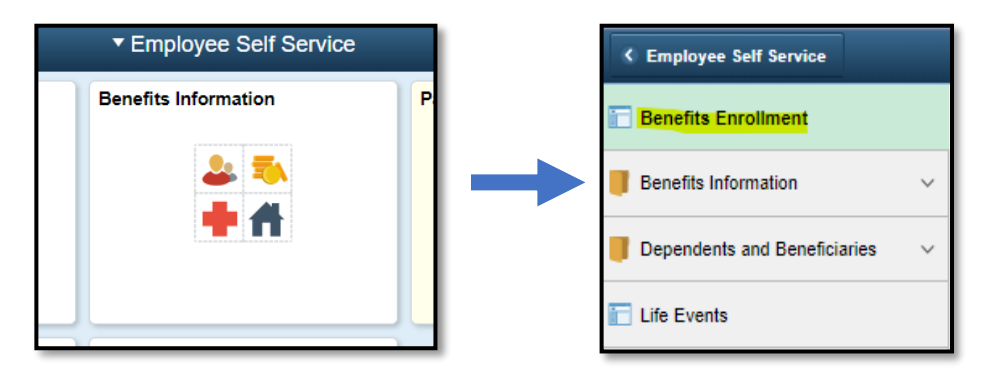

### **Benefits Enrollment Page**

**Click select** on your open benefits event

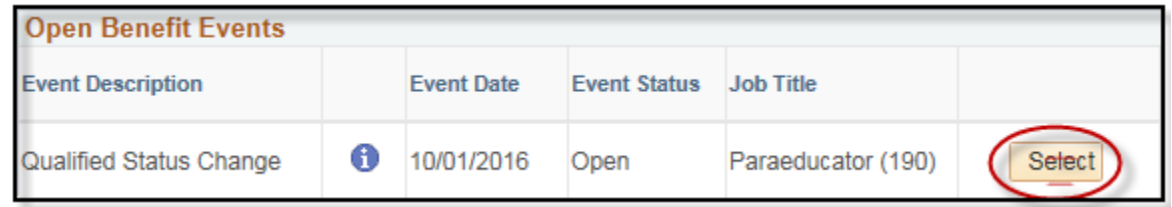

## **Enrollment Page**

- On this page, you will make benefits elections
- You **must elect or waive each option**
	- o **Select "Edit"** button to elect a plan or waive for each option
- **Medical, Dental, and Vision Selections**
	- o Click edit and **elect a medical and vision plan (dental is separate) or choose the waive** option

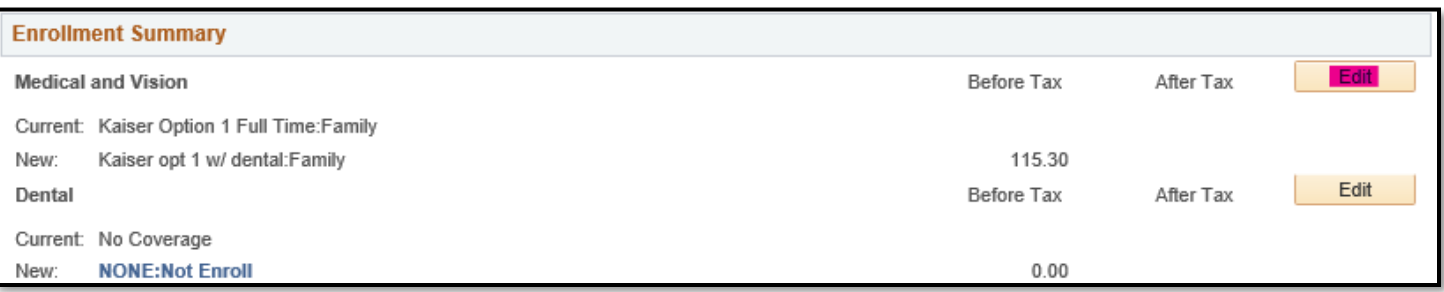

- To **add dependents** not on the list or make changes to existing dependent information, select the "Add/Review Dependents" button at the bottom of the page. If you are unable to enroll a dependent, check that their information is complete and correct (SSN required).
- To **enroll eligible dependents** in your medical package check the box next to their name

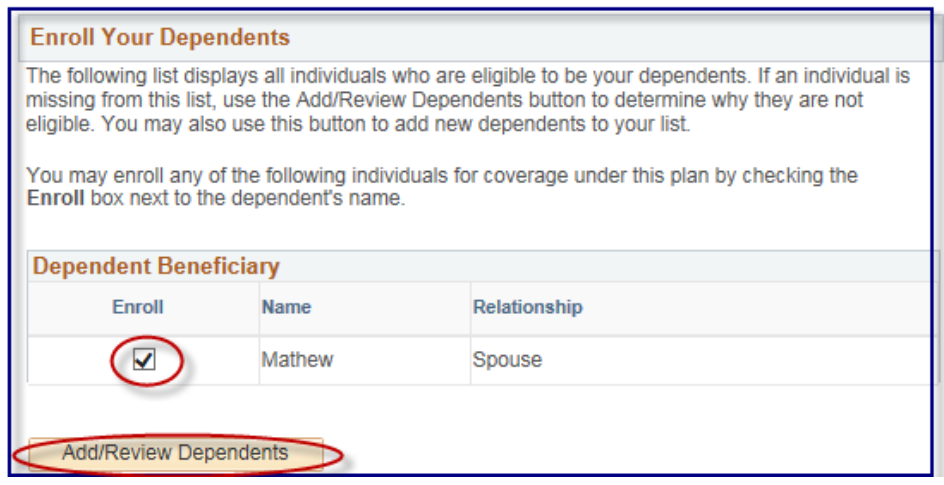

#### **Life Insurance**

Elect a district paid life insurance plan and designate beneficiaries

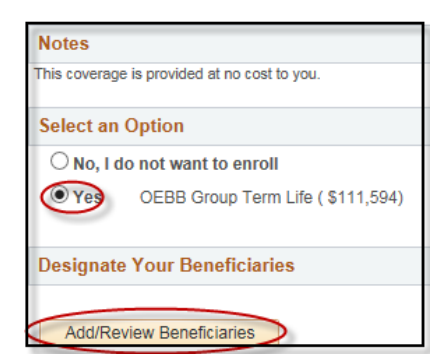

- If you add a new beneficiary here, it will not add them to your health insurance.
- Totals for Primary and Secondary need to equal 100%. For example:

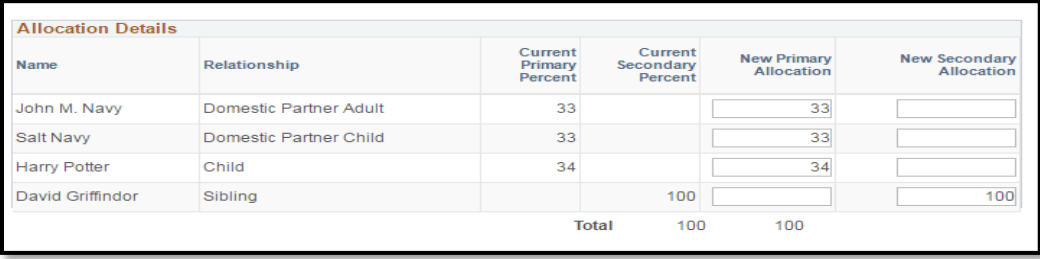

### **Election Summary**

- At the bottom of the main page you can view your **summary of cost**.
- Your enrollment is not complete until you click **"Save and Continue"** and submit!
- Retirement contributions will not be shown here

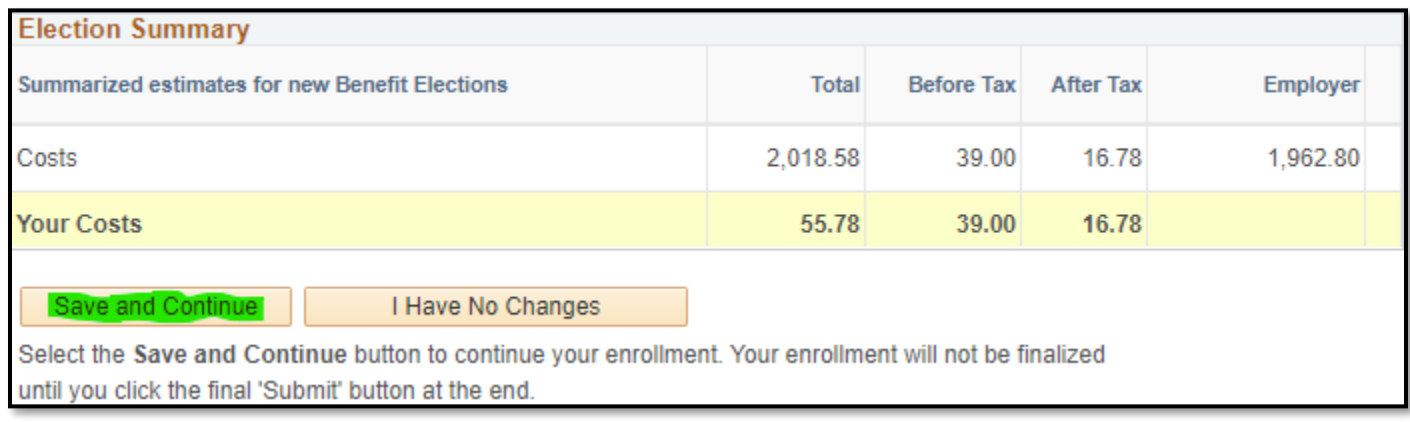

#### **Save and Continue**

- 1. Ensure you have elected or waived for each available option
- 2. Select Save and Continue

### **Submit your enrollment**

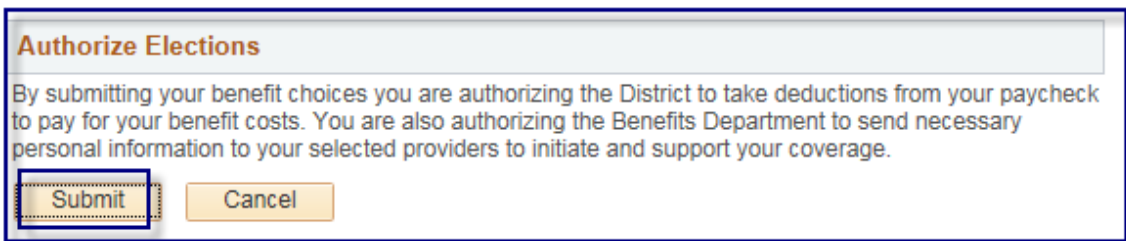

**Enrollment confirmation:** Once you submit your elections you will receive an automated confirmation email. You can access your Benefits Summary the following business day. Log in to Employee Self Service, click the Compass in the top right of the screen, Navigator, Benefits (see picture below).

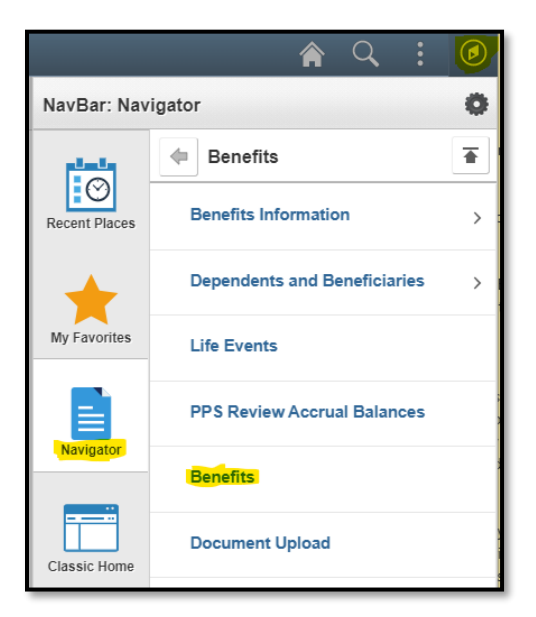